## **Food Package Resource Guide**

Click on the Quick Link **Prescribe Food** listed under **Issue Benefits to Confirm Food Prescriptions (pages 1‐3)** Click on the Quick Link **Issue Food Instruments** listed under **Issue Benefits to Confirm Issuance Parameters (pages 4‐5)**

For each participant, do the following:

## **Prescribe Food Screen**

- 1. Click on the icon of the participant in the Family Header. Next, click on the current date for <sup>a</sup> woman or child and the correct age range for infants in the Food Prescription carousel. This will give you the current food prescription.
- 2. If the individual's food prescription is not the default food package, confirm with the parent that they wish to receive the modified package. Ask the following questions:
	- a. Our new system is indicating that you were receiving (explain food package that converted) for (indicate participant name). Just to confirm ‐ does that sound right to you?
	- b. Has this participant received <sup>a</sup> special food package in the past (soymilk, tofu, vegan, etc.)?
- 3. Verify that the participant is receiving the correct food package, checking the following:
	- a. If an infant, is the **feeding option** correct: fully breastfed, partially breastfed, fully formula fed? If on formula, make sure formula and form listed is accurate.
	- b. If a child <sup>&</sup>lt; 2, does the food prescription include whole milk?

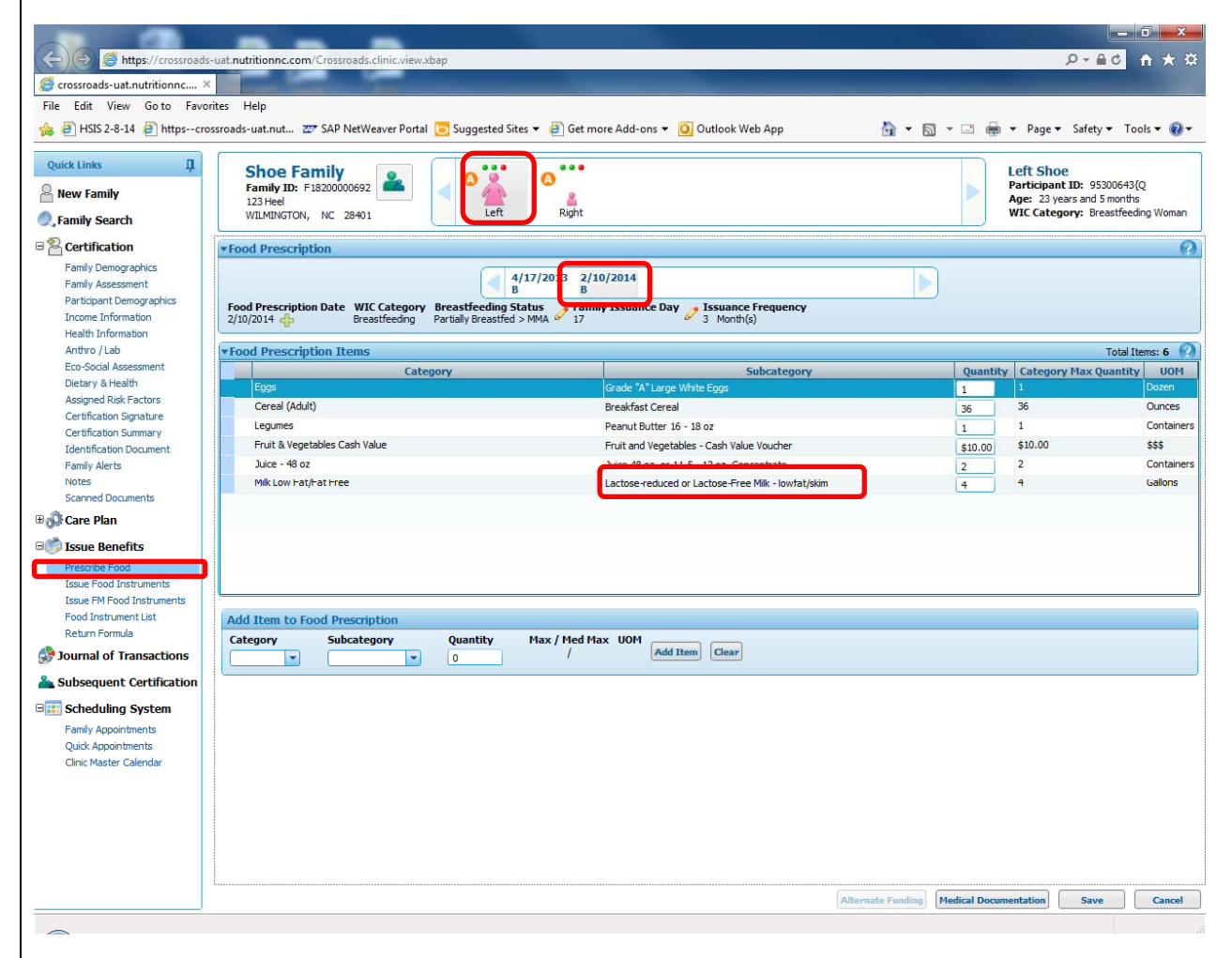

**Example: Breastfeeding Woman on lactose‐reduced milk**

- c. If a child <sup>&</sup>gt; 2, does the food prescription include low‐fat milk?
- 4. If needed, make any updates to the food prescription on the Prescribe Food page and save.
- 5. If a **Family Alert** related to the food prescription was created in conversion for <sup>a</sup> participant, look in the medical record for the required medical documentation. Complete the Medical Documentation screen and scan the medical documentation.
- 6. Repeat this process for each family member. Note: each time you save you will be moved to the Issue Food Benefits screen. You will need to navigate back to Prescribe Food for each family member. When all family member's food prescriptions have been confirmed you can stay on the food issuance screen when

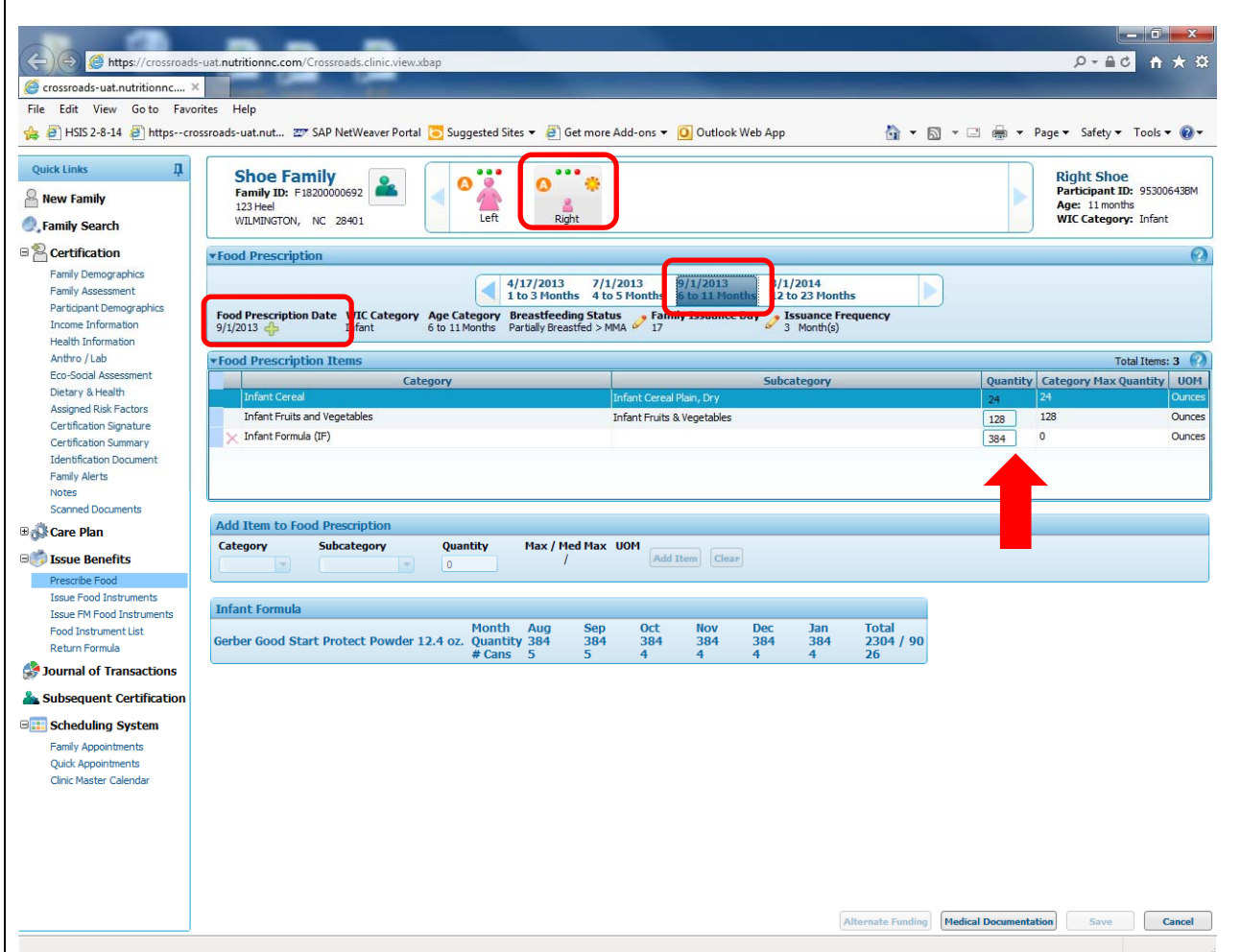

**Example: Infant** In this case, even though the age range and Feeding Option is correct, the infant formula shows <sup>a</sup> category max quantity of 0. When this occurs, click on **Food Prescription Date**.

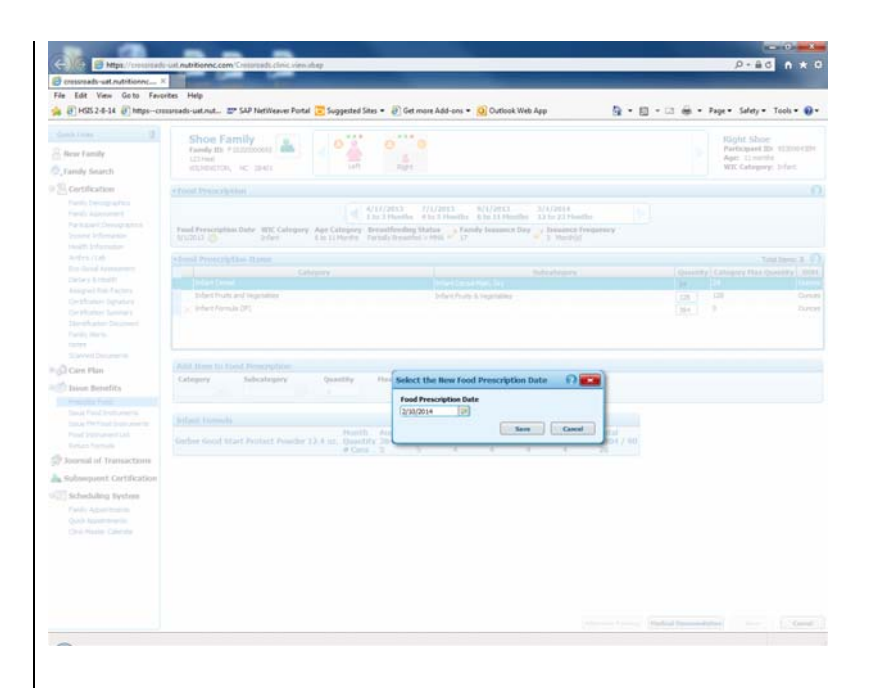

Click **Save**. The formula category max quantity is reset. Enter the amount of formula desired. Click **Save.**

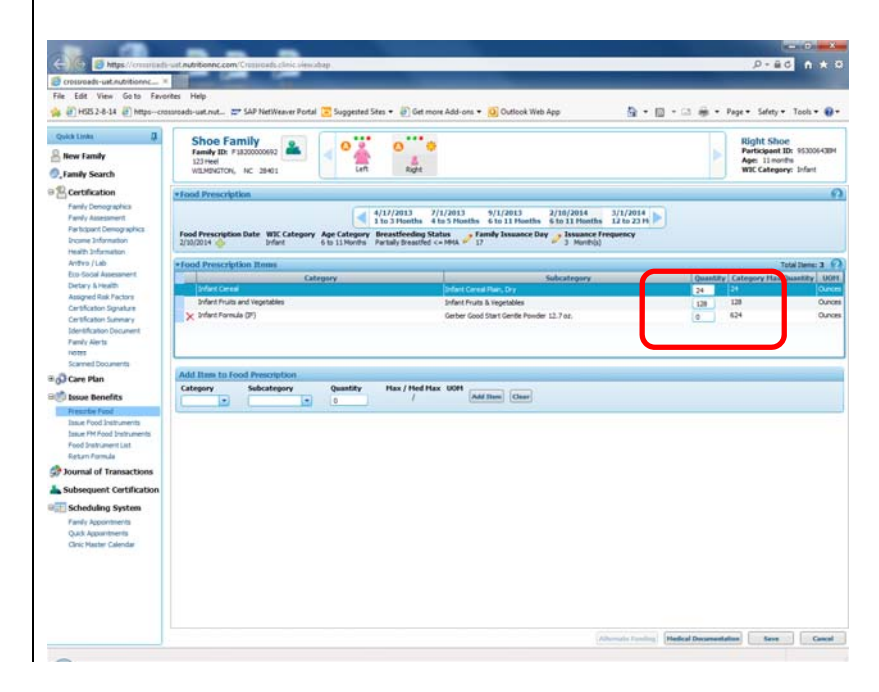

## **Issue Food Instruments Screen**

- 1. **Family Issuance Day:** review the day benefits are scheduled to be issued for the family
- 2. **Issuance Frequency:** review how many months of benefits will be issued
- 3. **Family Issuance Members:** review the participants in the family
	- a. Those with <sup>a</sup> checkmark in the box are selected for issuance
- 4. **Certification End Date:** review the certification end date
- 5. **Issuance Status:** review the issuance status
	- a. Full: the participant is being issued the full month's benefit
		- i. The number of months indicated as full will be determined by the family issuance day, the issuance frequency and the certification end date

 $\circledast$ 

- b. → or ¾: the participant is being issued a prorated benefit
	- i. This is determined by the issuance day and the date the participant is picking up
	- ii. Crossroads does all thecalculations
- c. Issued: the participant has already been issued benefits for that month
- d. Not Selected: that month is not selected for issuance

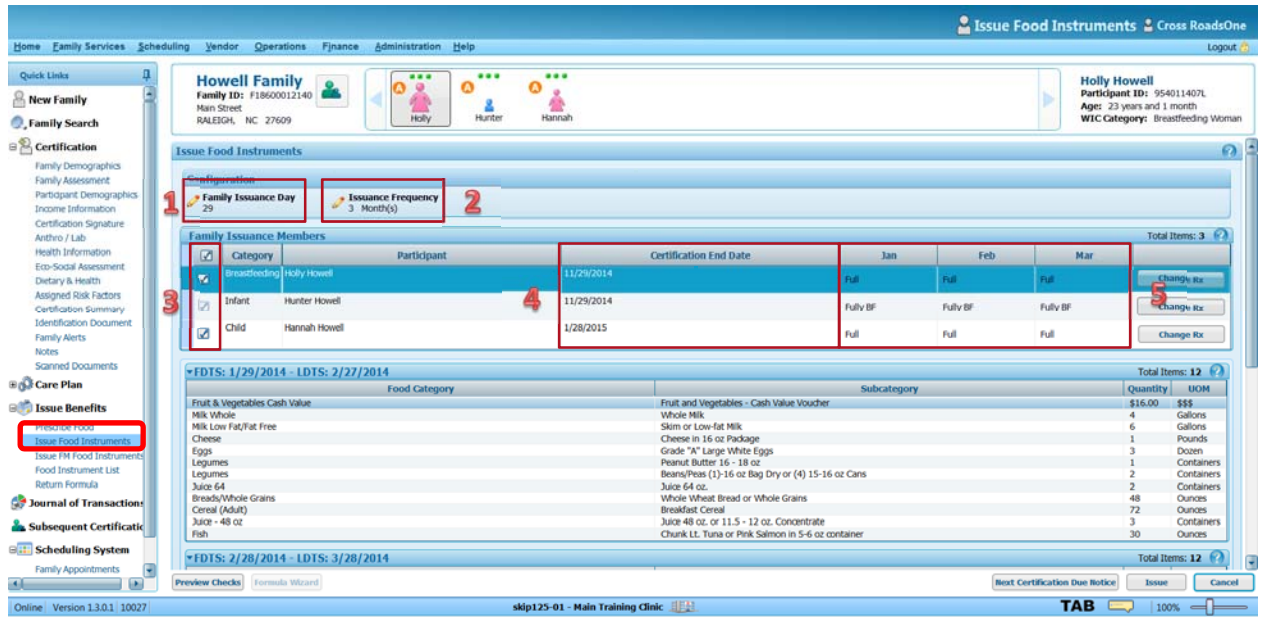

- 6. **First Date to Spend (FDTS) – Last Date to Spend (LDTS):** review the active benefit period for each month of issuance
	- a. Ensure there are no gaps in the benefit periods
- 7. **Food Prescription:** review each month's aggregated food prescription
	- a. Benefits are aggregated to the family level in Crossroads, so all family members selected should be included in the issuance regardless of their prescription
	- b. Check that all items are listed including dairy products (e.g. lactose intolerance, whole milk, exempt or medical formula, etc) for all selected family members
	- c. Review Quantity and Units of Measure
- 8. **Preview Checks:** select this button BEFORE you issue
	- a. This serves as a double check of the prescription and shows how the foods are distributed on each food instrument
- 9. **Issue:** once all items are verified, click issue to print food instruments and cash‐value vouchers

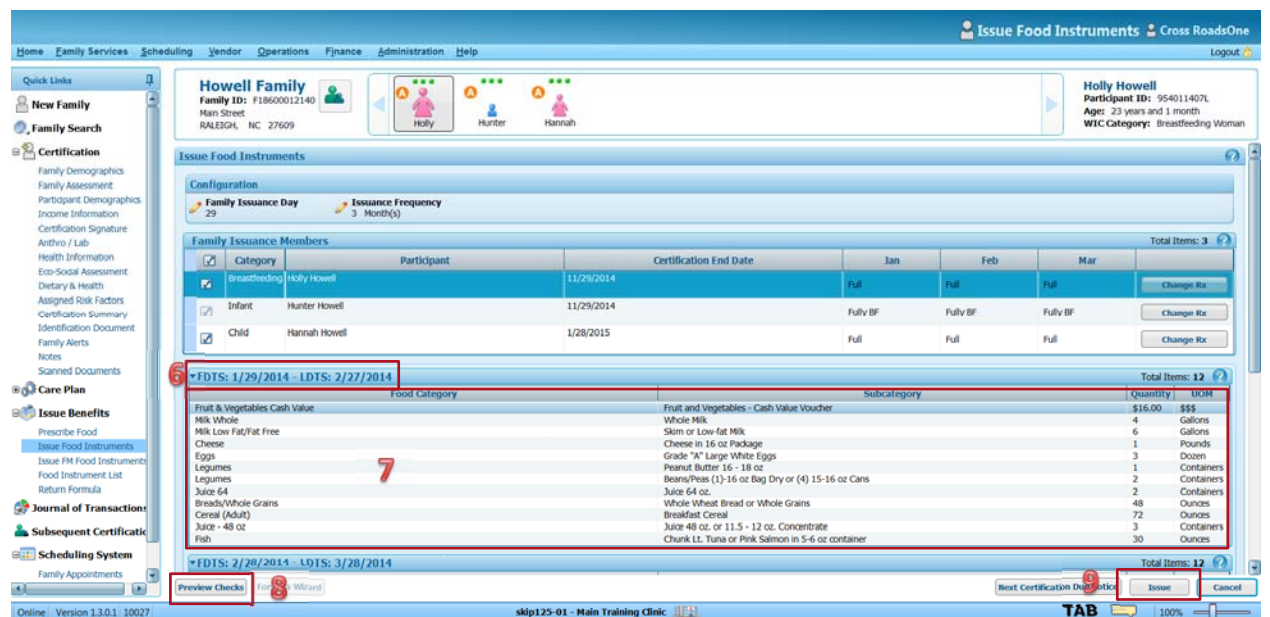